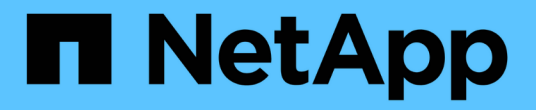

# 업그레이드 후 작업 완료 OnCommand Insight

NetApp April 01, 2024

This PDF was generated from https://docs.netapp.com/ko-kr/oncommand-insight/installwindows/installing-data-source-patches.html on April 01, 2024. Always check docs.netapp.com for the latest.

# 목차

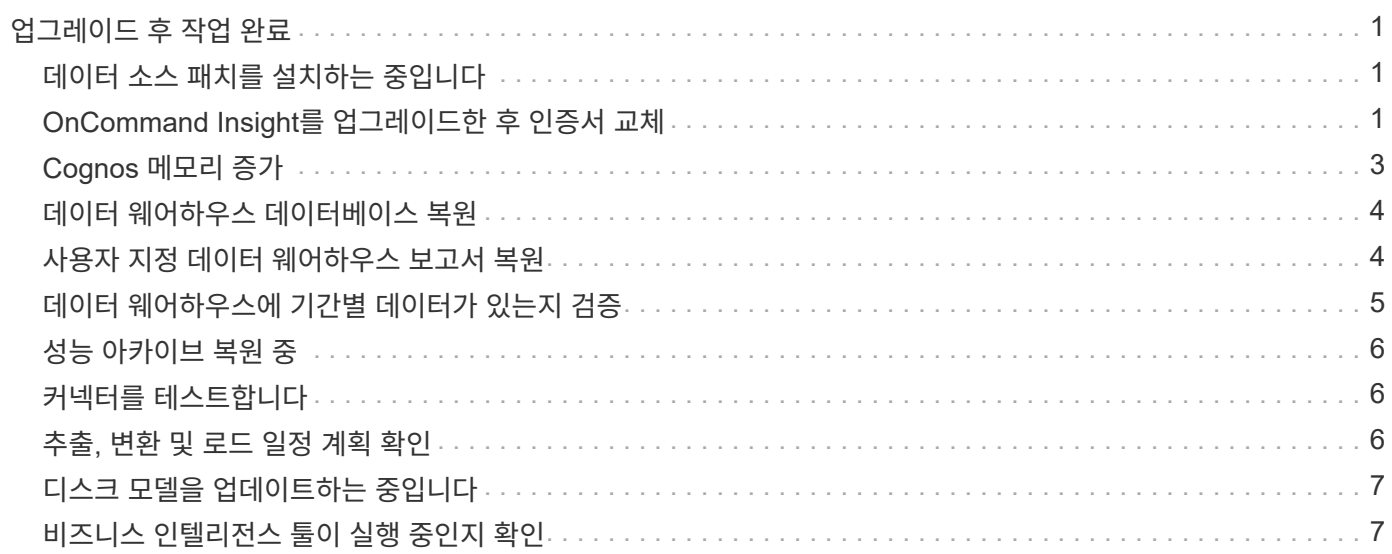

# <span id="page-2-0"></span>업그레이드 후 작업 완료

최신 버전의 Insight로 업그레이드한 후에는 추가 작업을 완료해야 합니다.

# <span id="page-2-1"></span>데이터 소스 패치를 설치하는 중입니다

해당되는 경우 데이터 원본에 사용할 수 있는 최신 패치를 설치하여 최신 기능과 향상된 기능을 활용해야 합니다. 데이터 원본 패치를 업로드한 후에는 같은 형식의 모든 데이터 원본에 설치할 수 있습니다.

시작하기 전에

기술 지원에 연락하여 을(를) 받아야 합니다 .zip 업그레이드할 버전과 업그레이드할 버전을 제공하여 최신 데이터 소스 패치를 포함하는 파일입니다.

#### 단계

- 1. Insight 서버에 패치 파일을 저장합니다.
- 2. Insight 도구 모음에서 \* Admin \* 을 클릭합니다.
- 3. 패치 \* 를 클릭합니다.
- 4. 작업 버튼에서 \* 패치 적용 \* 을 선택합니다.
- 5. 데이터 원본 패치 적용 \* 대화 상자에서 \* 찾아보기 \* 를 클릭하여 업로드된 패치 파일을 찾습니다.
- 6. 패치 이름 \*, \* 설명 \* 및 \* 영향받는 데이터 소스 유형 \* 을 검토하십시오.
- 7. 선택한 패치가 올바르면 \* 패치 적용 \* 을 클릭합니다.

동일한 유형의 모든 데이터 소스가 이 패치로 업데이트됩니다. Insight는 데이터 소스를 추가할 때 자동으로 획득을 다시 시작하도록 합니다. 검색에는 노드나 인터페이스의 추가 또는 삭제를 포함하여 네트워크 토폴로지의 변경 사항이 감지됩니다.

8. 검색 프로세스를 수동으로 강제로 처리하려면 \* 데이터 소스 \* 를 클릭하고 데이터 소스 옆에 있는 \* 다시 폴링 \* 을 클릭하여 데이터를 즉시 수집하도록 합니다.

데이터 소스가 이미 획득 프로세스에 있는 경우 Insight는 폴링 요청을 다시 무시합니다.

## <span id="page-2-2"></span>**OnCommand Insight**를 업그레이드한 후 인증서 교체

업그레이드 후 OnCommand Insight 웹 UI를 열면 인증 경고가 표시됩니다. 업그레이드 후 유효한 자체 서명된 인증서를 사용할 수 없기 때문에 경고 메시지가 표시됩니다. 나중에 경고 메시지가 표시되지 않도록 하려면 유효한 자체 서명된 인증서를 설치하여 원래 인증서를 대체할 수 있습니다.

시작하기 전에

시스템은 최소 암호화 비트 수준(1024비트)을 충족해야 합니다.

이 작업에 대해

인증 경고는 시스템 사용성에 영향을 주지 않습니다. 메시지 프롬프트에서 위험을 이해하고 있음을 표시한 다음 Insight를 계속 사용할 수 있습니다.

단계

1. 키 저장소의 내용을 나열합니다. C:\Program Files\SANscreen\java64\bin>keytool.exe -list -v -keystore "c:\Program Files\SANscreen\wildfly\standalone\configuration\server.keystore"

암호를 묻는 메시지가 나타나면 를 입력합니다 changeit.

키 저장소에 인증서가 하나 이상 있어야 합니다. ssl certificate.

- 2. 를 삭제합니다 ssl certificate: keytool -delete -alias ssl certificate -keystore c:\ProgramFiles\SANscreen\wildfly\standalone\configuration\server.keystore
- 3. 새 키 생성: keytool -genkey -alias OCI.hostname.com -keyalg RSA -keysize 2048 -keystore
	- "c:\ProgramFiles\SANscreen\wildfly\standalone\configuration\server.keystore"
	- a. 성과 이름을 묻는 메시지가 나타나면 사용하려는 FQDN(정규화된 도메인 이름)을 입력합니다.
	- b. 조직 및 조직 구조에 대한 다음 정보를 제공합니다.
		- 국가: 해당 국가의 두 글자 ISO 약어(예: US)
		- 시/도: 조직의 본사 소재지가 위치한 시/도의 이름(예: 매사추세츠주)
		- 지역: 조직의 본사 소재지(예: Waltham)의 이름입니다.
		- 조직 이름: 도메인 이름을 소유한 조직의 이름(예: NetApp)
		- 조직 단위 이름: 인증서를 사용할 부서 또는 그룹의 이름(예: 지원)
		- 도메인 이름/일반 이름: 서버의 DNS 조회에 사용되는 FQDN(예: www.example.com) 시스템이 다음과 유사한 정보로 응답합니다. Is CN=www.example.com, OU=support, O=NetApp, L=Waltham, ST=MA, C=US correct?
	- c. 를 입력합니다 Yes CN(Common Name)이 FQDN과 같은 경우
	- d. 키 암호를 묻는 메시지가 나타나면 암호를 입력하거나 Enter 키를 눌러 기존 키 저장소 암호를 사용합니다.
- 4. 인증서 요청 파일 생성: keytool -certreq -alias localhost -keystore "c:\Program Files\SANscreen\wildfly\standalone\configuration\server.keystore" -file c:\localhost.csr

를 클릭합니다 c:\localhost.csr file 은 새로 생성된 인증서 요청 파일입니다.

5. 를 제출합니다 c:\localhost.csr 승인을 위해 인증 기관(CA)에 파일을 첨부합니다.

인증서 요청 파일이 승인되면 에서 인증서를 반환하도록 합니다 .der 형식. 파일이 로 반환될 수도 있고 반환되지

않을 수도 있습니다 .der 파일. 기본 파일 형식은 입니다 .cer Microsoft CA 서비스의 경우.

- 6. 승인된 인증서 가져오기: keytool -importcert -alias localhost -file c:\localhost2.DER -keystore "c:\Program Files\SANscreen\wildfly\standalone\configuration\server.keystore"
	- a. 암호를 묻는 메시지가 나타나면 키 저장소 암호를 입력합니다.

다음과 같은 메시지가 표시됩니다. Certificate reply was installed in keystore

7. SANscreen 서버 서비스를 다시 시작합니다.

#### 결과

웹 브라우저가 더 이상 인증서 경고를 보고하지 않습니다.

# <span id="page-4-0"></span>**Cognos** 메모리 증가

데이터 웨어하우스 데이터베이스를 복원하기 전에 Cognos에 대한 Java 할당을 768MB에서 2048MB로 늘려 보고서 생성 시간을 줄여야 합니다.

#### 단계

- 1. 데이터 웨어하우스 서버에서 관리자 권한으로 명령 프롬프트 창을 엽니다.
- 2. 로 이동합니다 disk drive:\install directory\SANscreen\cognos\c10\_64\bin64 디렉토리.
- 3. 다음 명령을 입력합니다. cogconfigw

IBM Cognos 구성 창이 표시됩니다.

IBM Cognos 구성 바로 가기 응용 프로그램은 를 가리킵니다 disk drive:\Program Files\SANscreen\cognos\c10\_64\bin64\cognosconfigw.bat. 프로그램 파일(공간 없음) 디렉터리 대신 기본값인 프로그램 파일(간격) 디렉터리에 Insight가 설치되어 있는 경우 를 사용합니다 .bat 파일이 작동하지 않습니다. 이 경우 응용 프로그램 바로 가기를 마우스 오른쪽 단추로 클릭하고 변경합니다 cognosconfigw.bat 를 선택합니다 cognosconfig.exe 바로 가기를 수정합니다.

- 4. 왼쪽의 탐색 창에서 \* 환경 \* 을 확장하고 \* IBM Cognos 서비스 \* 를 확장한 다음 \* IBM Cognos \* 를 클릭합니다.
- 5. Tomcat의 최대 메모리(MB) \* 를 선택하고 768 MB에서 2048 MB로 변경합니다.
- 6. IBM Cognos 구성 도구 모음에서 를 클릭합니다 | | (저장).

Cognos가 수행 중인 작업을 알려주는 정보 메시지가 표시됩니다.

7. 닫기 \* 를 클릭합니다.

 $\sf (i)$ 

- 8. IBM Cognos 구성 도구 모음에서 를 클릭합니다 (중지).
- 9. IBM Cognos 구성 도구 모음에서 를 클릭합니다 ▶(시작).

# <span id="page-5-0"></span>데이터 웨어하우스 데이터베이스 복원

데이터 웨어하우스 데이터베이스를 백업할 때 데이터 웨어하우스는 을 작성합니다 .zip 나중에 동일한 데이터베이스를 복원하는 데 사용할 수 있는 파일입니다.

#### 이 작업에 대해

데이터 웨어하우스 데이터베이스를 복원할 때 백업에서 사용자 계정 정보도 복원할 수 있습니다. 사용자 관리 테이블은 데이터 웨어하우스 보고서 엔진이 데이터 웨어하우스 전용 설치에서 사용됩니다.

#### 단계

- 1. 에서 데이터 웨어하우스 포털에 로그인합니다 https://fqdn/dwh.
- 2. 왼쪽의 탐색 창에서 \* 백업/복원 \* 을 클릭합니다.
- 3. Restore Database and Reports \* 섹션에서 \* Browse \* 를 클릭하고 를 찾습니다 .zip 데이터 웨어하우스 백업을 보관하는 파일입니다.
- 4. 다음 옵션을 모두 선택한 상태로 두는 것이 좋습니다.

◦ \* 데이터베이스 복원 \*

데이터 웨어하우스 설정, 데이터 마트, 연결 및 사용자 계정 정보가 포함됩니다.

◦ \* 보고서 복원 \*

사용자 지정 보고서, 미리 디자인된 보고서, 사용자가 만든 미리 디자인된 보고서의 변경 내용 및 보고 연결에서 수행한 보고 설정이 포함됩니다.

5. 복원 \* 을 클릭합니다.

복원 상태를 벗어나지 마십시오. 이렇게 하면 복구 상태가 더 이상 표시되지 않으며 복원 작업이 완료되면 아무런 표시가 나타나지 않습니다.

6. 업그레이드 프로세스를 확인하려면 를 참조하십시오 dwh upgrade.log 다음 위치에 있는 파일: <install directory>\SANscreen\wildfly\standalone\log.

복원 프로세스가 완료되면 \* Restore \* 버튼 바로 아래에 메시지가 나타납니다. 복원 프로세스가 성공적으로 완료되면 성공 메시지가 표시됩니다. 복원 프로세스가 실패하면 이 메시지는 실패의 원인이 된 특정 예외를 나타냅니다. 이 경우 기술 지원 부서에 연락하여 지원을 요청하십시오 dwh\_upgrade.log 파일. 예외가 발생하고 복원 작업이 실패하면 원래 데이터베이스가 자동으로 재설정됩니다.

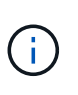

""COGnos 컨텐츠 저장소 업그레이드 실패" 메시지와 함께 복구 작업이 실패하면 데이터 웨어하우스 데이터베이스를 보고서 없이 복원하고(데이터베이스만 해당) XML 보고서 백업을 사용하여 보고서를 가져옵니다.

# <span id="page-5-1"></span>사용자 지정 데이터 웨어하우스 보고서 복원

해당하는 경우 업그레이드 전에 백업한 사용자 지정 보고서를 수동으로 복원할 수 있지만 손상된 경우 보고서를 분실했을 경우에만 복원할 수 있습니다.

#### 단계

- 1. 텍스트 편집기로 보고서를 연 다음 해당 내용을 선택하여 복사합니다.
- 2. 에서 보고 포털에 로그인합니다 https://fqdn/reporting.
- 3. 데이터 웨어하우스 도구 모음에서 를 클릭합니다 ||||| Insight Reporting 포털을 엽니다.
- 4. 시작 메뉴에서 \* Report Studio \* 를 선택합니다.
- 5. 패키지를 선택합니다.

Report Studio가 표시됩니다.

- 6. Create new \* 를 클릭합니다.
- 7. 목록 \* 을 선택합니다.
- 8. 도구 메뉴에서 \* 클립보드에서 보고서 열기 \* 를 선택합니다.

클립보드에서 보고서 열기 \* 대화 상자가 표시됩니다.

9. 파일 메뉴에서 \* 다른 이름으로 저장 \* 을 선택하고 보고서를 사용자 정의 보고서 폴더에 저장합니다.

10. 보고서를 열어서 가져왔는지 확인합니다.

각 보고서에 대해 이 작업을 반복합니다.

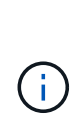

보고서를 로드할 때 ""표현식 구문 분석 오류""가 나타날 수 있습니다. 즉, 쿼리에 존재하지 않는 하나 이상의 개체에 대한 참조가 포함되어 있습니다. 즉, 소스 창에서 보고서를 검증하는 데 사용할 패키지가 선택되지 않았음을 의미합니다. 이 경우 소스 창에서 데이터 마트 차원을 마우스 오른쪽 단추로 클릭하고 보고서 패키지 를 선택합니다. 그런 다음 보고서와 연결된 패키지를 선택하여(예: 인벤토리 보고서인 경우 인벤토리 패키지, 성능 보고서인 경우 성능 패키지 중 하나) Report Studio에서 유효성을 검사한 다음 저장할 수 있습니다.

### <span id="page-6-0"></span>데이터 웨어하우스에 기간별 데이터가 있는지 검증

사용자 지정 보고서를 복원한 후에는 사용자 지정 보고서를 확인하여 데이터 웨어하우스에서 기간별 데이터를 수집하고 있는지 확인해야 합니다.

#### 단계

1. 에서 데이터 웨어하우스 포털에 로그인합니다 https://fqdn/dwh.

- 2. 데이터 웨어하우스 도구 모음에서 를 클릭합니다 Insight Reporting 포털을 열고 로그인합니다.
- 3. 사용자 지정 보고서(예: 사용자 지정 보고서)가 들어 있는 폴더를 엽니다.
- 4. 을 클릭합니다 ▶ 이 보고서의 출력 형식 옵션을 엽니다.
- 5. 원하는 옵션을 선택하고 \* Run \* 을 클릭하여 스토리지, 컴퓨팅 및 스위치 내역 데이터가 채워졌는지 확인합니다.

# <span id="page-7-0"></span>성능 아카이브 복원 중

성능 아카이빙을 수행하는 시스템의 경우 업그레이드 프로세스에서는 7일간의 아카이브 데이터만 복원합니다. 업그레이드가 완료된 후 나머지 아카이브 데이터를 복구할 수 있습니다.

이 작업에 대해

성능 아카이브를 복원하려면 다음 단계를 수행하십시오.

#### 단계

- 1. 도구 모음에서 \* Admin \* > \* Troubleshooting \* 을 클릭합니다
- 2. 복원 섹션의 \* 성능 아카이브 로드 \* 에서 \* 로드 \* 를 클릭합니다.

아카이브 로딩은 백그라운드에서 처리됩니다. 매일 아카이빙된 성능 데이터가 Insight에 채워지면 전체 아카이브를 로드하는 데 시간이 오래 걸릴 수 있습니다. 아카이브 로드 상태가 이 페이지의 아카이브 섹션에 표시됩니다.

# <span id="page-7-1"></span>커넥터를 테스트합니다

업그레이드 후 커넥터를 테스트하여 OnCommand Insight 데이터 웨어하우스에서 OnCommand Insight 서버로 연결되었는지 확인합니다.

단계

- 1. 에서 데이터 웨어하우스 포털에 로그인합니다 https://fqdn/dwh.
- 2. 왼쪽의 탐색 창에서 \* 커넥터 \* 를 클릭합니다.
- 3. 첫 번째 커넥터를 선택합니다.

커넥터 편집 페이지가 표시됩니다.

- 4. Test \* 를 클릭합니다.
- 5. 테스트가 성공적으로 완료되면 \* Close \* 를 클릭합니다. 실패하면 \* Name \* 필드에 Insight 서버의 이름과 \* Host \* 필드에 해당 IP 주소를 입력하고 \* Test \* 를 클릭합니다.
- 6. 데이터 웨어하우스와 Insight 서버가 성공적으로 연결되면 \* 저장 \* 을 클릭합니다.

성공하지 못하면 연결 구성을 확인하고 Insight 서버에 문제가 없는지 확인합니다.

7. Test \* 를 클릭합니다.

데이터 웨어하우스가 연결을 테스트합니다.

### <span id="page-7-2"></span>추출**,** 변환 및 로드 일정 계획 확인

업그레이드 후에는 ETL(Extract, Transform, Load) 프로세스에서 OnCommand Insight 데이터베이스에서 데이터를 검색하고 데이터를 변환하며 데이터 마트에 저장해야 합니다.

#### 단계

- 1. 에서 데이터 웨어하우스 포털에 로그인합니다 https://fqdn/dwh.
- 2. 왼쪽의 탐색 창에서 \* Schedule \* 을 클릭합니다.
- 3. 일정 편집 \* 을 클릭합니다.
- 4. Type \* 목록에서 \* Daily \* 또는 \* Weekly \* 를 선택합니다.

하루에 한 번 ETL을 실행하도록 예약하는 것이 좋습니다.

5. 선택한 시간이 작업을 실행할 시간인지 확인합니다.

이렇게 하면 빌드 작업이 자동으로 실행됩니다.

6. 저장 \* 을 클릭합니다.

# <span id="page-8-0"></span>디스크 모델을 업데이트하는 중입니다

업그레이드 후에는 업데이트된 디스크 모델이 있어야 합니다. 그러나 어떤 이유로 Insight에서 새 디스크 모델을 검색하지 못한 경우 수동으로 업데이트할 수 있습니다.

시작하기 전에

기술 지원 에서 을(를) 받아야 합니다 .zip 최신 데이터 소스 패치가 포함된 파일입니다.

#### 단계

- 1. SANscreen Acq 서비스를 중지합니다.
- 2. 다음 디렉토리로 이동합니다. <install directory>\SANscreen\wildfly\standalone\deployments\datasources.war.
- 3. 전류를 이동합니다 diskmodels.jar 파일을 다른 위치에 저장합니다.
- 4. 새 을 복사합니다 diskmodels.jar 에 파일을 넣습니다 datasources.war 디렉토리.
- 5. SANscreen Acq 서비스를 시작합니다.

## <span id="page-8-1"></span>비즈니스 인텔리전스 툴이 실행 중인지 확인

해당되는 경우, 업그레이드 후 비즈니스 인텔리전스 도구가 실행 중인지, 그리고 데이터를 검색하는지 확인해야 합니다.

BMC Atrium 및 ServiceNow와 같은 비즈니스 인텔리전스 도구가 실행되고 있고 데이터를 검색할 수 있는지 확인합니다. 여기에는 REST를 활용하는 BMC 커넥터와 솔루션이 포함됩니다.

Copyright © 2024 NetApp, Inc. All Rights Reserved. 미국에서 인쇄됨 본 문서의 어떠한 부분도 저작권 소유자의 사전 서면 승인 없이는 어떠한 형식이나 수단(복사, 녹음, 녹화 또는 전자 검색 시스템에 저장하는 것을 비롯한 그래픽, 전자적 또는 기계적 방법)으로도 복제될 수 없습니다.

NetApp이 저작권을 가진 자료에 있는 소프트웨어에는 아래의 라이센스와 고지사항이 적용됩니다.

본 소프트웨어는 NetApp에 의해 '있는 그대로' 제공되며 상품성 및 특정 목적에의 적합성에 대한 명시적 또는 묵시적 보증을 포함하여(이에 제한되지 않음) 어떠한 보증도 하지 않습니다. NetApp은 대체품 또는 대체 서비스의 조달, 사용 불능, 데이터 손실, 이익 손실, 영업 중단을 포함하여(이에 국한되지 않음), 이 소프트웨어의 사용으로 인해 발생하는 모든 직접 및 간접 손해, 우발적 손해, 특별 손해, 징벌적 손해, 결과적 손해의 발생에 대하여 그 발생 이유, 책임론, 계약 여부, 엄격한 책임, 불법 행위(과실 또는 그렇지 않은 경우)와 관계없이 어떠한 책임도 지지 않으며, 이와 같은 손실의 발생 가능성이 통지되었다 하더라도 마찬가지입니다.

NetApp은 본 문서에 설명된 제품을 언제든지 예고 없이 변경할 권리를 보유합니다. NetApp은 NetApp의 명시적인 서면 동의를 받은 경우를 제외하고 본 문서에 설명된 제품을 사용하여 발생하는 어떠한 문제에도 책임을 지지 않습니다. 본 제품의 사용 또는 구매의 경우 NetApp에서는 어떠한 특허권, 상표권 또는 기타 지적 재산권이 적용되는 라이센스도 제공하지 않습니다.

본 설명서에 설명된 제품은 하나 이상의 미국 특허, 해외 특허 또는 출원 중인 특허로 보호됩니다.

제한적 권리 표시: 정부에 의한 사용, 복제 또는 공개에는 DFARS 252.227-7013(2014년 2월) 및 FAR 52.227- 19(2007년 12월)의 기술 데이터-비상업적 품목에 대한 권리(Rights in Technical Data -Noncommercial Items) 조항의 하위 조항 (b)(3)에 설명된 제한사항이 적용됩니다.

여기에 포함된 데이터는 상업용 제품 및/또는 상업용 서비스(FAR 2.101에 정의)에 해당하며 NetApp, Inc.의 독점 자산입니다. 본 계약에 따라 제공되는 모든 NetApp 기술 데이터 및 컴퓨터 소프트웨어는 본질적으로 상업용이며 개인 비용만으로 개발되었습니다. 미국 정부는 데이터가 제공된 미국 계약과 관련하여 해당 계약을 지원하는 데에만 데이터에 대한 전 세계적으로 비독점적이고 양도할 수 없으며 재사용이 불가능하며 취소 불가능한 라이센스를 제한적으로 가집니다. 여기에 제공된 경우를 제외하고 NetApp, Inc.의 사전 서면 승인 없이는 이 데이터를 사용, 공개, 재생산, 수정, 수행 또는 표시할 수 없습니다. 미국 국방부에 대한 정부 라이센스는 DFARS 조항 252.227-7015(b)(2014년 2월)에 명시된 권한으로 제한됩니다.

#### 상표 정보

NETAPP, NETAPP 로고 및 <http://www.netapp.com/TM>에 나열된 마크는 NetApp, Inc.의 상표입니다. 기타 회사 및 제품 이름은 해당 소유자의 상표일 수 있습니다.